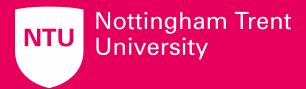

# **Updating an existing staff profile**

Version: 1

Date: April 2024

# **Contents table**

| Contents table                                  | 2  |
|-------------------------------------------------|----|
| 1. Logging in to the website editing interface  | 3  |
| 2. Start editing your staff profile             | 4  |
| Details screen                                  | 4  |
| Status button                                   | 4  |
| Advice                                          | 5  |
| 3. Editing your content                         | 6  |
| Navigating to the metadata screen               | 6  |
| Adding or editing content in free text sections | 6  |
| How to edit free text sections                  | 6  |
| Adding courses you teach on                     | 7  |
| Advice                                          | 9  |
| Previewing your staff profile                   | 10 |
| Making a page live                              |    |
| Details screen                                  | 11 |
| Status button                                   | 11 |
| Updating your staff profile image               | 12 |

## 1. Logging in to the website editing interface

- 1. You can log in to the editing interface of the website by adding "/\_admin" to the end of your staff profile URL. e.g. <a href="https://www.ntu.ac.uk/staff-profiles/law/XXX/">https://www.ntu.ac.uk/staff-profiles/law/XXX/</a> admin
  - a. If you want to locate your staff profile on the website, please search for your name using the search bar on the NTU homepage.
  - b. You can also often find it easily by searching for "Your name + NTU" in Google. If a profile exists, it should be one of the first returned results.
- 2. When you see the Squiz Matrix log in page, use the same log in credentials you use when signing into your laptop. E.g. mro3padhid

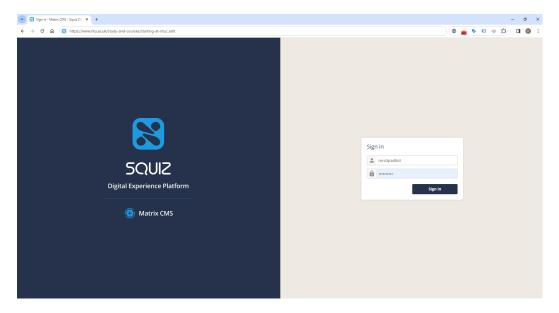

- 3. Click "Sign in".
- 4. You should now be logged in and see a screen similar to below.

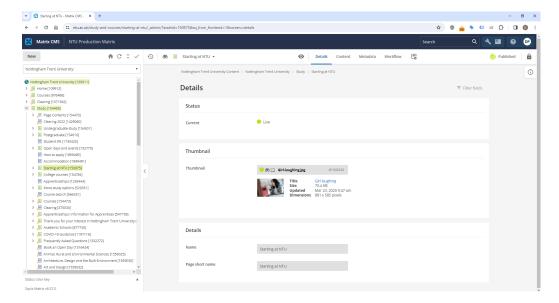

## 2. Start editing your staff profile

Before you can star editing, you need change the status of your staff profile to Safe Edit.

Safe Edit allows you to make changes and preview them without the changes appearing on the live site.

You can only put a page that is currently live into Safe Edit. If a page is Under Construction, it's not visible on the live site so there's no need for Safe Edit.

There are two ways to put a page into Safe Edit:

- From the Details screen.
- From the status button in the top right of the page.

#### **Details screen**

Navigate to the page you would like to put into Safe Edit. Navigate to the 'Details' screen.

You can do this by right clicking on the page in the asset tree and selecting the 'Details' screen or by navigating to the page and selecting the 'Details' screen from the top menu.

Click on the 'Change status' dropdown and select 'Start Safe Editing'.

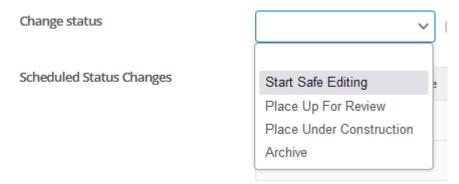

#### **Status button**

In the top right of the page, there's a button which describes the current status of the page (Unpublished, Published, Draft, Archived etc).

Click on the status button and select 'Start Safe Editing.

Select the 'Apply change now' button.

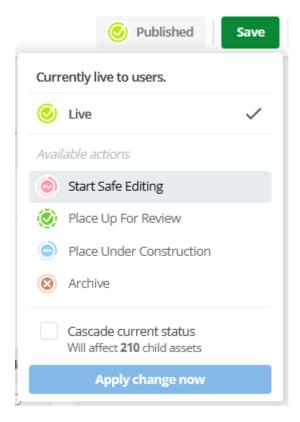

Now, any changes that you make to the page won't show on the external site until you make the page live.

#### **Advice**

Try to avoid leaving a page in Safe Edit as it makes it difficult for someone else who needs to edit the page to know whether they can put the page live as there's no way of knowing if elements may not be ready to go live yet.

## 3. Editing your content

The Metadata screen is where you can add or update content that you want to appear on your profile page. It contains a variety of fields which will appear on a profile page when populated and selected to display the information contained within them.

### Navigating to the metadata screen

Click on the metadata tab that appears at the top of the screen.

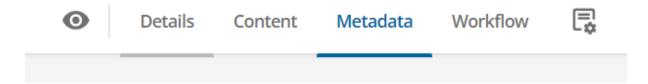

## Adding or editing content in free text sections

The areas that have free text boxes are:

- Role (mandatory)
- Career overview
- Research areas
- External activity
- Publications

### How to edit free text sections

Unclick the "Use default" option so that the blue tick disappears, and the greyed-out box turns white.

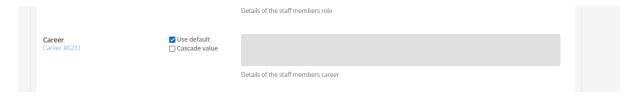

When you click into the white box, the toolbar should appear at the top of the screen. You can use this to format your content.

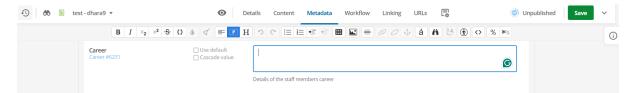

## Including your publications from iRep

Next to "Show Publication Link, unclick "Use default", and change the dropdown to "Yes".

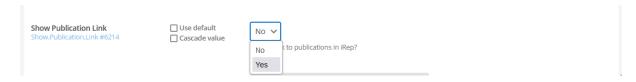

## Adding courses you teach on

You can add up to 20 courses to your profile in the Course(s) I teach on section. The system by default will only show the first 3 courses you have selected at the bottom of the page. If you have selected more than 3 a link will also appear to an additional page listing the rest.

Please note due to the way the system works you cannot add individual modules to this list, instead any modules should be detailed in the role section.

Please note courses are date specific for each academic year. You will need to update your course list each new academic year to show the relevant courses for that year.

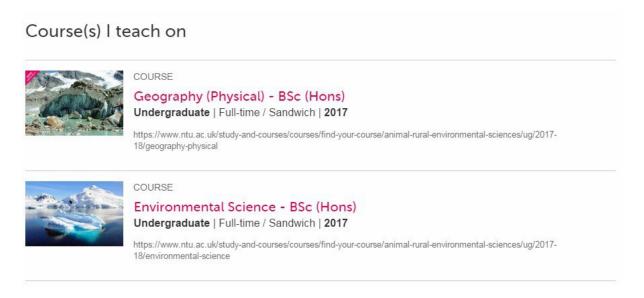

Click the compass icon next to the Courses. Taught field.

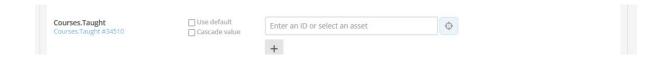

The left hand menu will now be highlighted blue. All of the areas in the list will be slightly greyed out except the "Courses" folder:

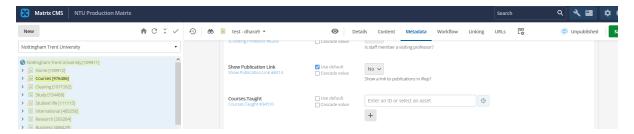

Click the ">" arrow next to "Courses [976486]" and navigate through the folders until you find the course that applies to you. E.g. Course > Art & Design > undergraduate

Right click on the course you want to add and select "Use me".

The course you selected will now appear next to the Courses. Taught field. A 'plus' icon will also appear underneath it and this will allow you to add multiple courses.

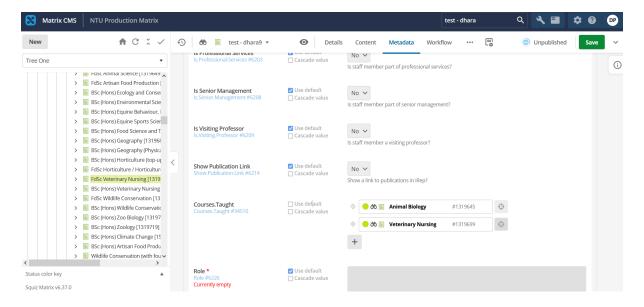

#### **Adding UN Sustainable Development Goals**

Scroll down to the UN Goals section (located towards the bottom of the metadata tab).

Uncheck the 'use default' option listed under 'UN Sustainable Development Goals Header' and write a brief title. We recommend putting 'My UN Sustainable Development Goals'.

Write a short piece of introductory text explaining to the reader how your work links to the UN SDG goals you want included on your profile. After this, select one of the 17 goals from the dropdown list, which will show as small icons on the page when it is live.

Note, up to four SDG goals can be selected to include on your profile.

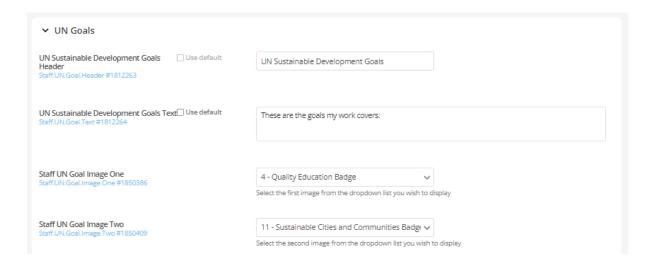

#### **Advice**

Click the green "Save" button in the top right corner regularly when editing your profile.

# Previewing your staff profile

There are two ways to preview a page:

**Right click** on the page in the Asset Tree and select **Preview > In new window**. This will open the page in a new browser window.

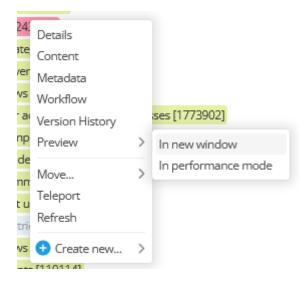

Or

**Click on the eye symbol** in the menu across the top of the page. This will open the preview within your current window. To go back to editing the page, select the 'Content' screen from the menu across the top or by right clicking on the page in the Asset Tree.

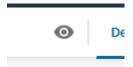

## Making a page live

There are two ways to put a page live:

- From the Details screen.
- From the status button in the top right of the page.

#### **Details screen**

Navigate to the page you would like to make live. Navigate to the 'Details' screen.

- You can do this by right clicking on the page in the asset tree and selecting the 'Details' screen.
- Or by navigating to the page and selecting the 'Details' screen from the top menu.

Click on the 'Change status' dropdown and select 'Approve and Make Live' and click the green Save button in the top right corner.

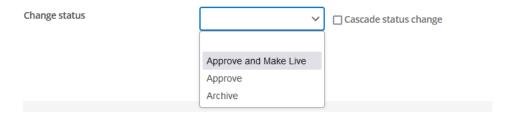

#### Status button

In the top right of the page, there's a button which describes the current status of the page (Unpublished, Published, Draft, Archived etc).

Click on the status button and select '**Approve and Make Live**' (depending on your permission level).

Select the 'Apply change now' button.

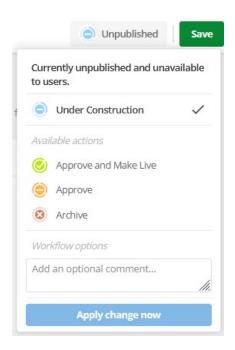

# Updating your staff profile image

If you want to update your staff profile image, send a request using the <u>staff profile requests</u> <u>form</u>. Upload your new image to the form under the 'existing staff profile changes' dropdown option. Please ensure that:

- The image is a professional style shot
- The image is preferably in landscape view (rather than portrait).